### **Hur odlaren ger Mtech fullmakt i Suomi.fi tjänsten:**

1. Logga in på suomi.fi -tjänsten.

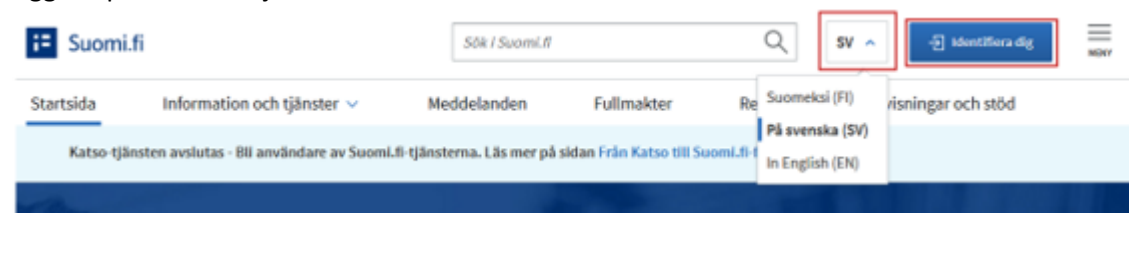

2. Välj "fullmakter" ur menyn uppe på sidan.

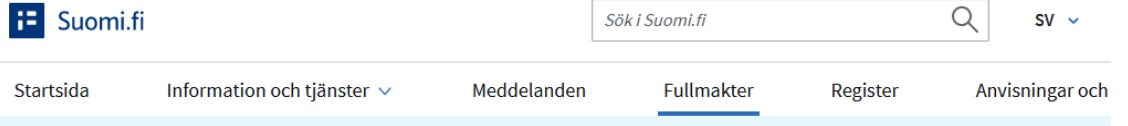

3. Välj "Personliga fullmakter" Fullmakter

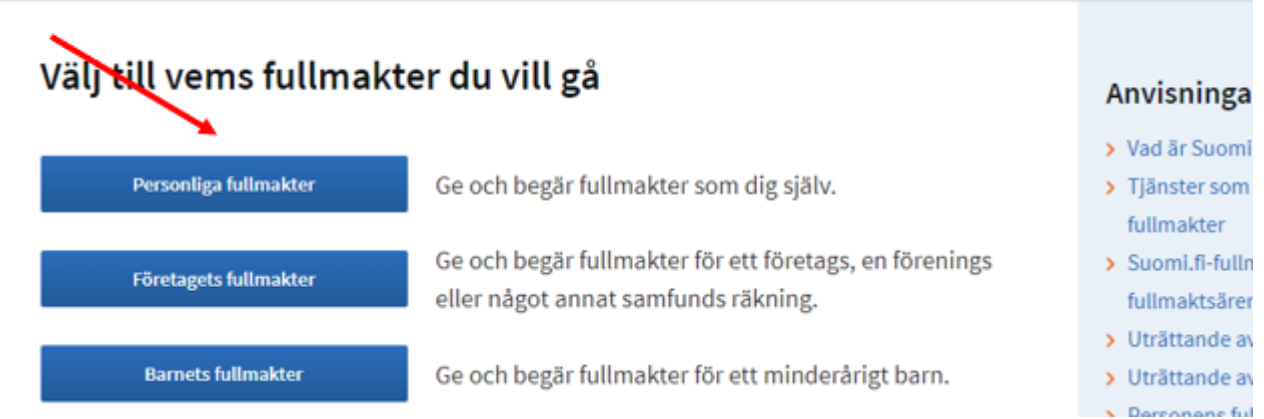

4. Välj "Ge fullmakt".

**START** 

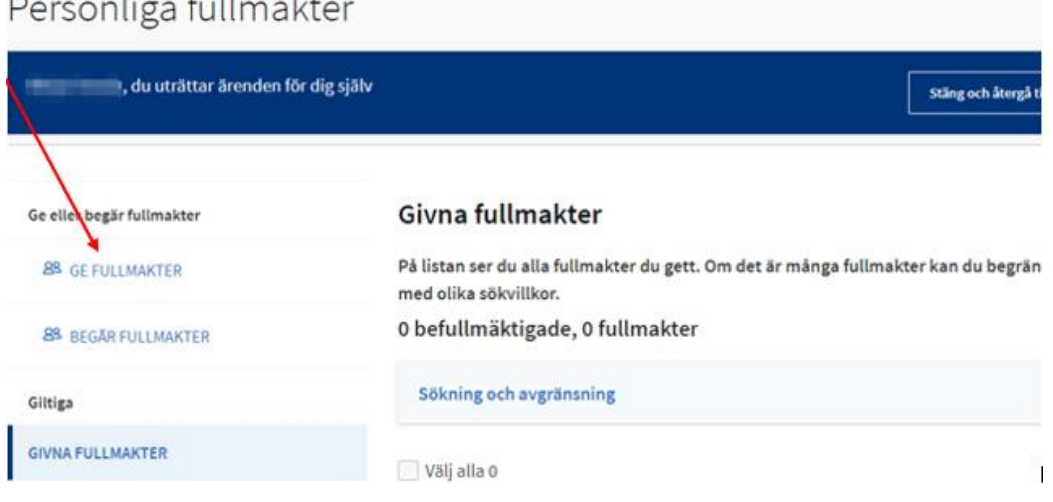

5. I skedet "Personliga fullmakter" lägger du till fullmaktstagaren och sedan väljer du "Finskt FOnummer". Ett fält aktiveras där du kan skriva in **Mtech Digital Solutions Oy** eller söka med Fo-nr **0625796-6.** Då valet av företag är gjort, klickar du på "Nästa".

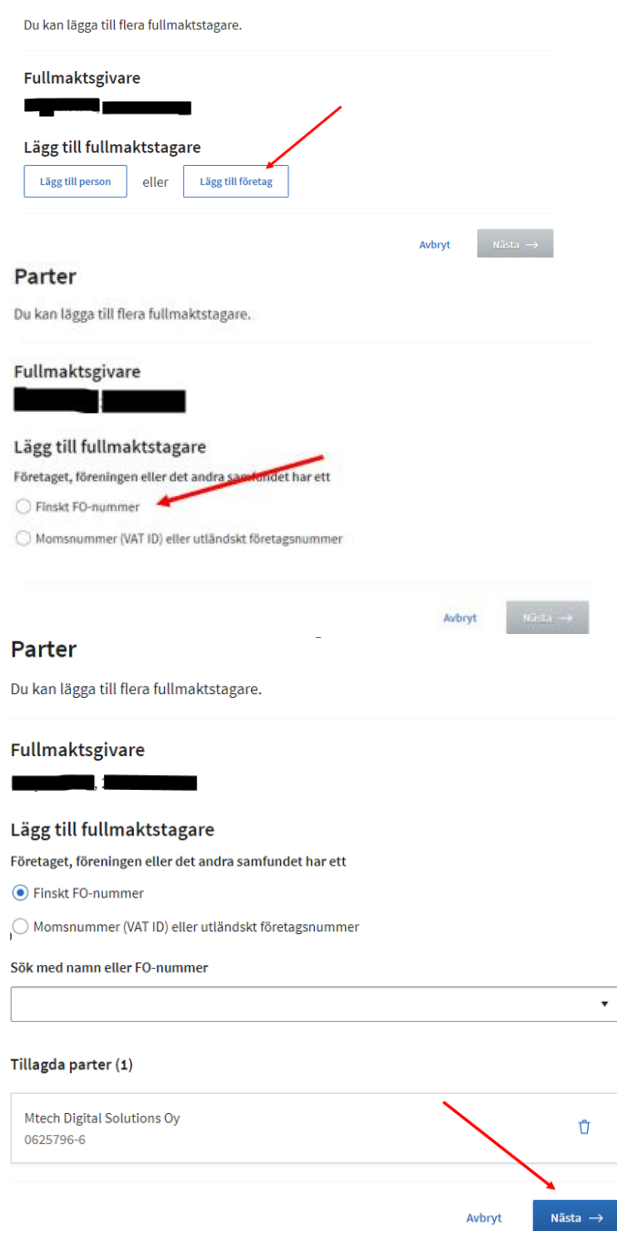

# 6. På sidan Fullmaktsärenden skriver du i fältet ordet "nöt" och tryck sök.Fullmaktsärenden

Sök och välj fullmaktsärenden för vilka du ger rätten att uträtta ärenden åt fullmaktsgivaren. Du kan också använda e-tjänsten eller organisationens namn som sökord. Du kan också utvidga sökningen genom att använda flera sökord som du lägger till dem separat. I listan ser du alla fullmaktsärenden där något av sökorden förekommer.

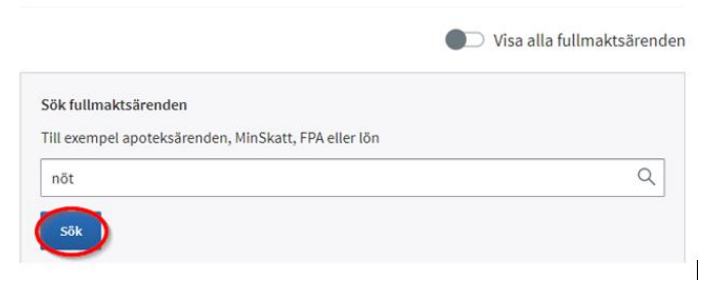

7. och får då upp alternativen **Anmäla uppgifter om nötkreatur och Läsa uppgifter om nötkreatur**: välj bägge av dessa nyss nämnda alternativ genom att kryssa för dem. Klicka på "Nästa"

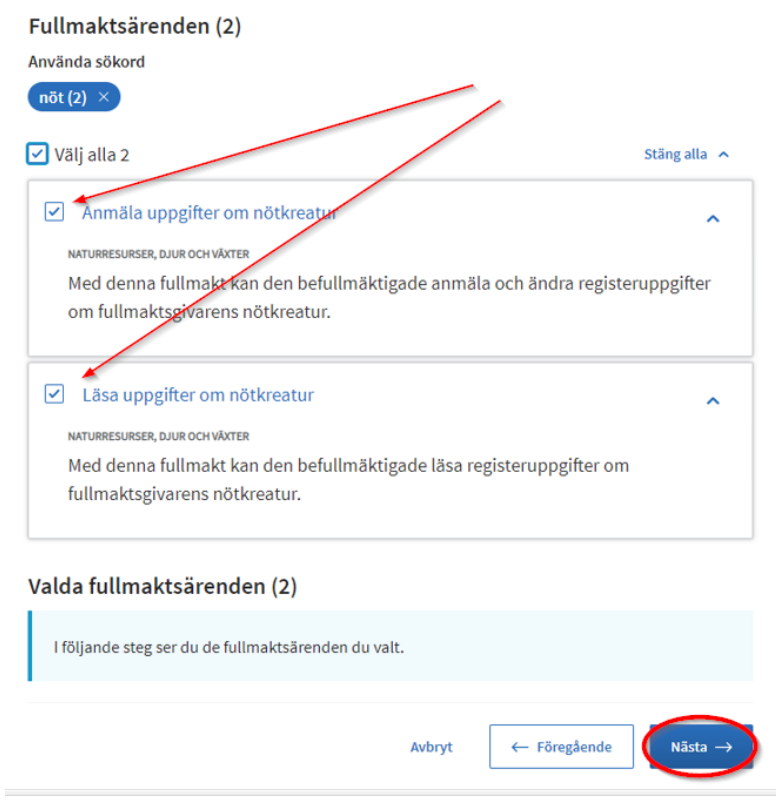

8. **Kom ihåg att ta fullmaktens specifikation ibruk**. Som specifikation används **lägenhetssignumet (9 siffror).** Genom att flytta "Ta i bruk fullmaktens specifikation" switchen mot höger, då den blir grön är den aktiverad. Klicka på "Nästa" Valda fullmaktsärenden

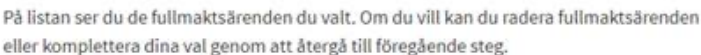

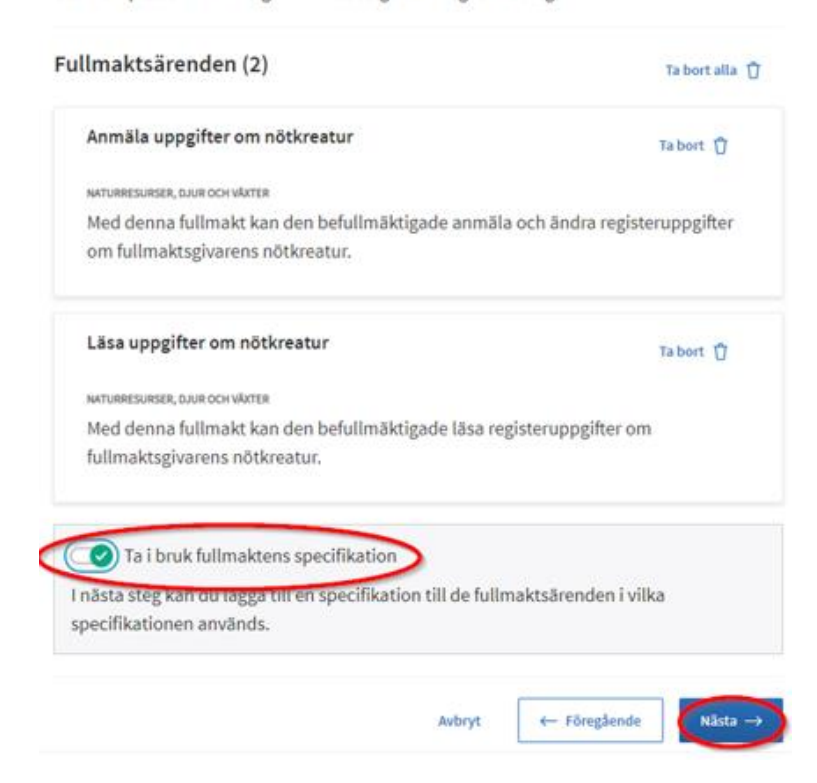

9. På sidan Fullmaktens specifikation klickar du fälten upp via den lilla pilen nedåt i högra kanten av fullmaktsärendet.

#### **Fullmaktens specifikation**

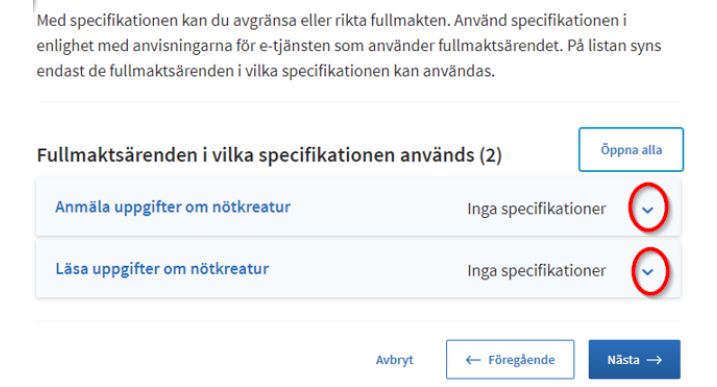

10. På Fullmaktens specifikations sidan skall du klicka på "Lägg till eller redigera specifikationer". På den nya sidan som öppnas, skall du sedan klicka på "+Lägg till ny specifikation"

#### **Fullmaktens specifikation**

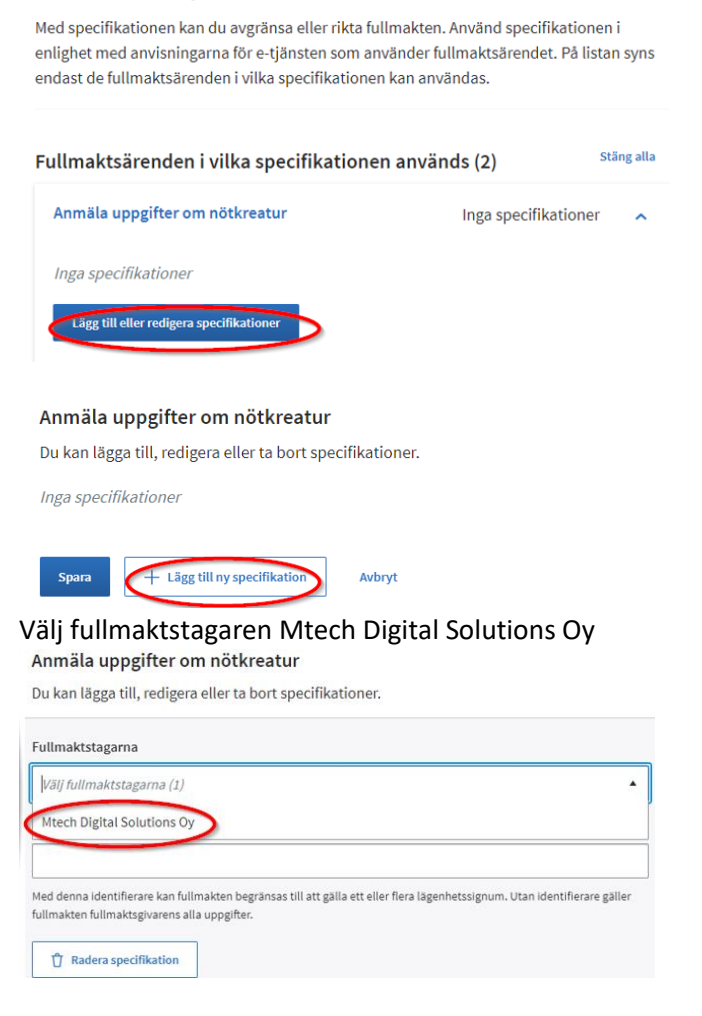

# och skriv lägenhetssignumet i rutan för lägenhetssignum (9 siffror) och klicka på Spara

Du kan lägga till, redigera eller ta bort specifikationer.

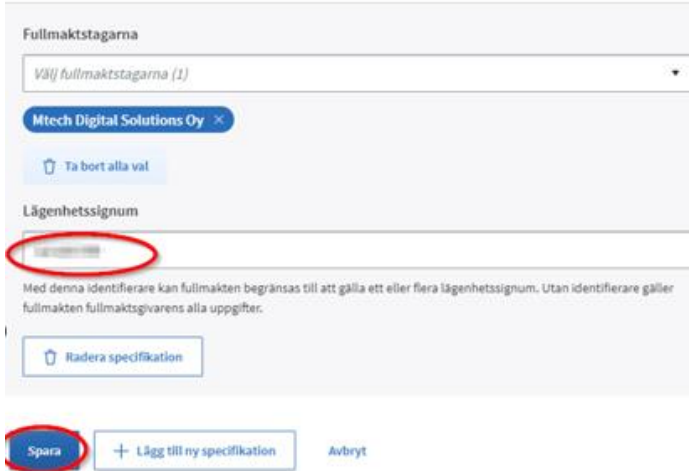

11. Fullmakten skall ges skillt till både **Anmäla uppgifter om nötkreatur** och **Läsa uppgifter om nötkreatur**. När du har lagt till alla specifikationer, klicka på "Nästa".**Fullmaktens specifikation** 

Med specifikationen kan du avgränsa eller rikta fullmakten. Använd specifikationen i enlighet med anvisningarna för e-tjänsten som använder fullmaktsärendet. På listan syns endast de fullmaktsärenden i vilka specifikationen kan användas.

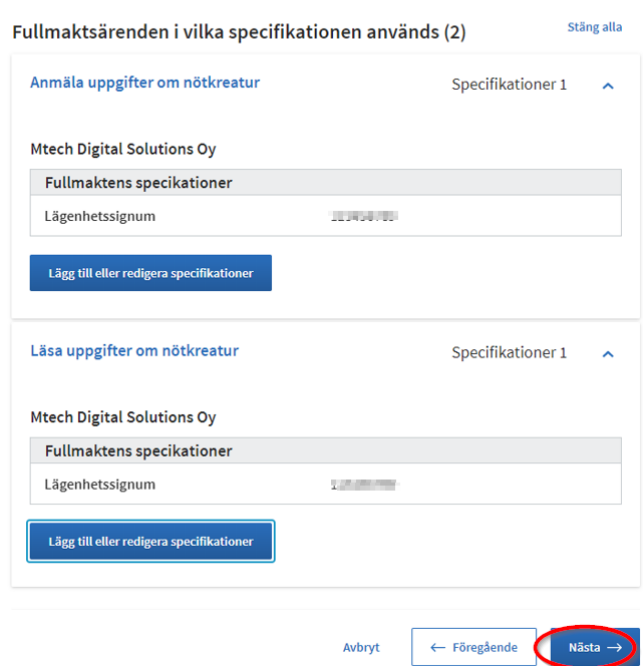

12. Kontrollera tidsintervallet då fullmakten är i kraft. **Intervallet kan justeras vid behov**. Fastställ tidsintervallet för tiden fullmakten är ikraft. Klicka på "Nästa" Giltighet

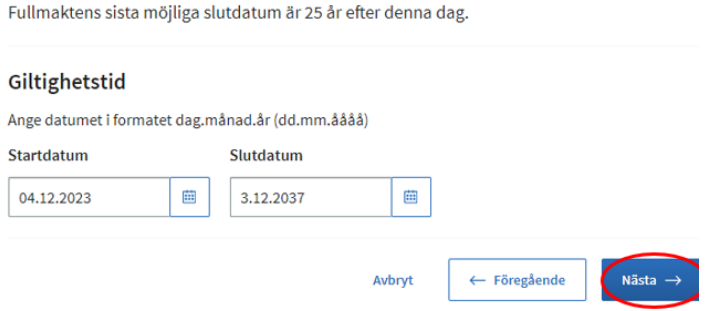

13. Sidan Granskning, öppnas ifall det finns uppgifter som bör kontrolleras, ifall allt är ok förs du direkt vidare till Sammandrag och bekräftelse-sidan. Där ger du den slutgiltiga bekräftelsen på att fullmakten träder i kraft. Tryck på "Bekräfta"Sammandrag och bekräftelse

Kontrollera att fullmakternas uppgifter är rätt och bekräfta fullmakterna. Fullmakterna har grupperats enligt fullmaktstagare.

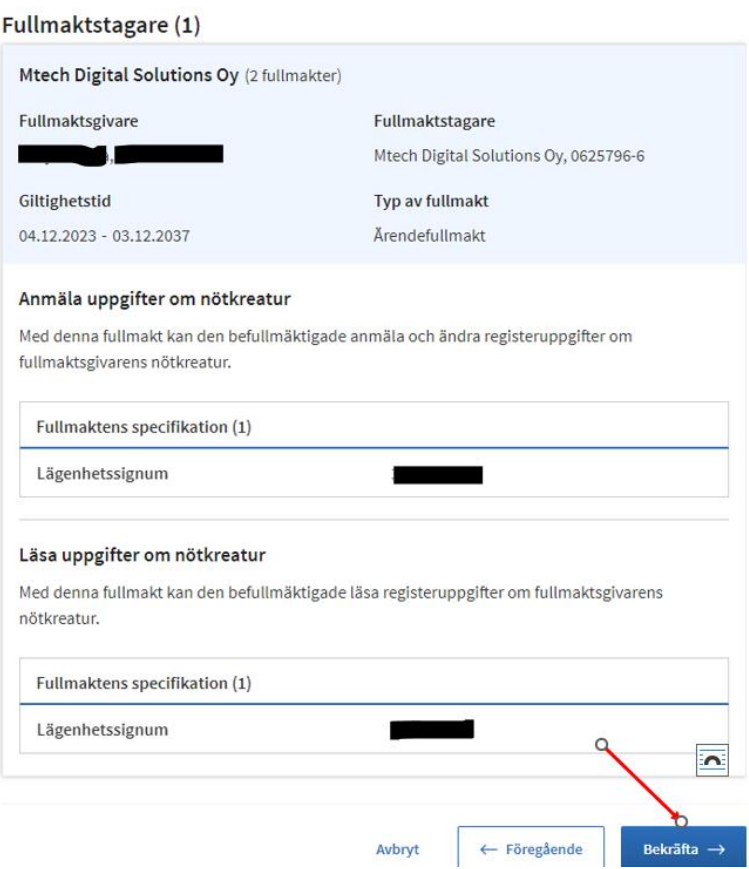

14. I menyn "Givna fullmakter" ser du alla i kraft varande fullmakter. När man klickar på rutan öppnas fullmakterna till Mtech Digital Solutions Oy.

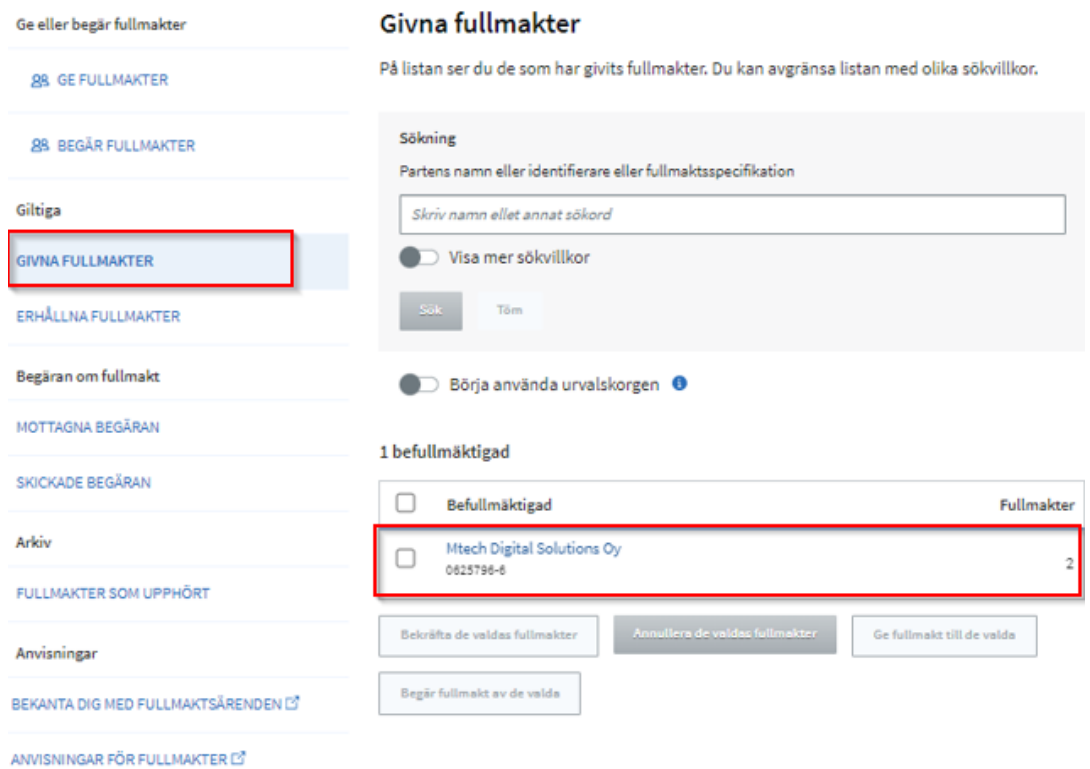

## 15. Här kan man kolla att fullmakterna är rätt.

# 2 fullmakter  $\overline{O}$  $\Box$  Valda fullmakter (0) Anmäla uppgifter om nötkreatur <br> Ärendefullmakt | 10.08.2022 - 09.08.2037 |  $\frac{1}{2}$  $\Box$  Läsa uppgifter om nötkreatur Arendefullmakt | 10.08.2022 - 09.08.2037 | 1 -<br>Bekräfta vald -<br>-<br>Annullera den valda ---<br>-<br>-<br>Kopiera som mall